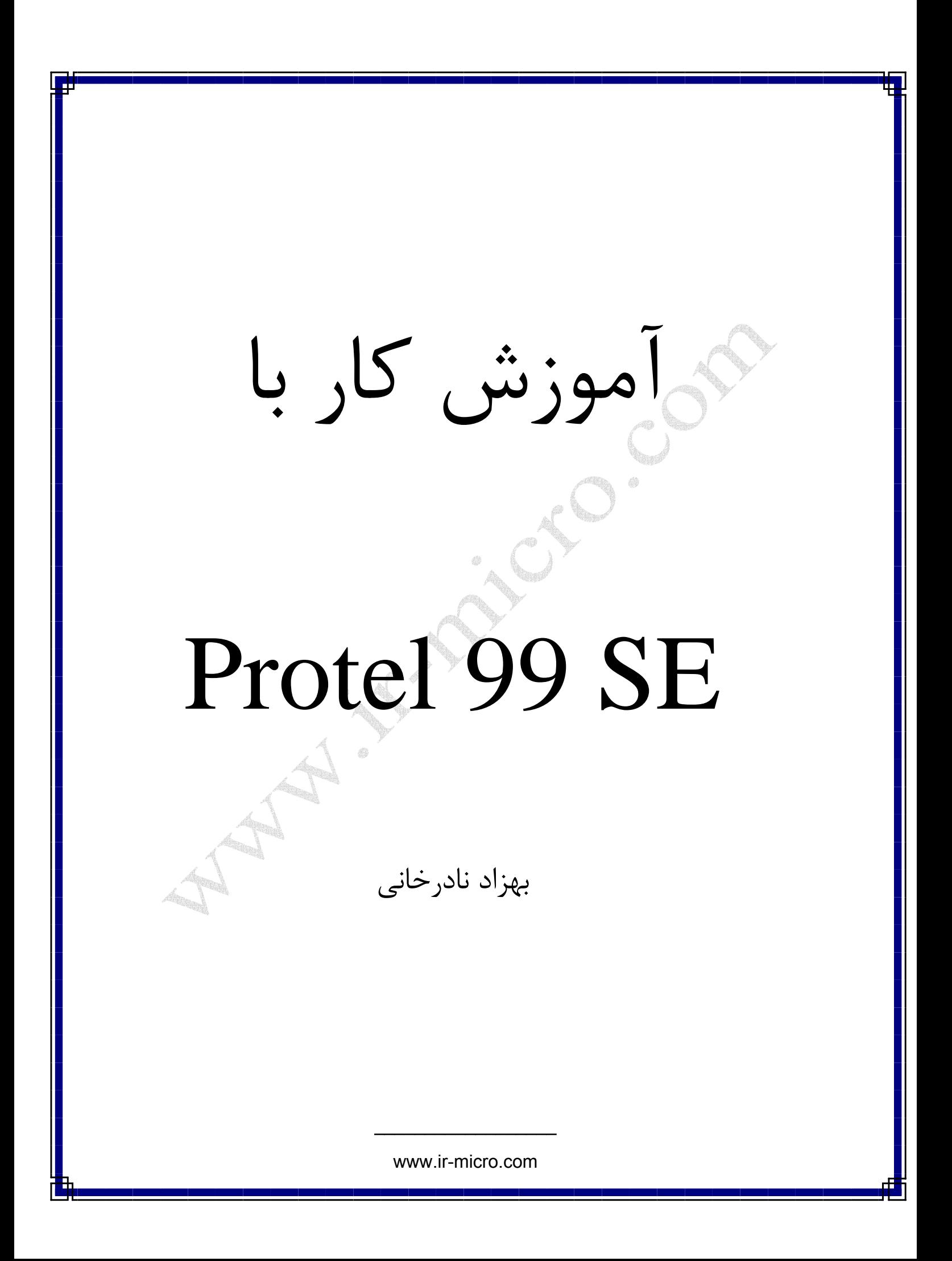

نرم افزار پروتل يك نرم افزار بسيار قدرتمند براي طراحي PCB به شمار مي رود كه به علت كامل و بي نقص بودن آن ، نزد طراحان و سازندگان بردهاي الكترونيكي از اهميت بالايي برخوردار است البته بجز طراحي PCB ، قابليتهاي ديگري همچون شبيه سازي (Simulation (نيز مي باشد . در نرم افزار SE99 Protel وجود قابليت Routing Auto يا همان كشيدن خودكار PCB موجب شده تا كساني كه هيچگونه اطلاعاتي در خصوص طراحي PCB ندارند و بيشتر همه چيز را در حد تئوري آموخته اند بدون دردسر از يك فاز مهم پروژه خود عبور كنند .

طراحي PCB و تسلط بر پروتل دو مقوله جداست . نرم افزار پروتل از جهاتي شباهت به فتوشاپ دارد . از اين رو كه يادگيري فتوشاپ يا پروتل با توجه به دسترسي آسان به مقالات انبوه اينترنتي و يا CD ها و كلاس هاي آموزشي كاري آسان است اما طراحي يك جلوه زيباي تصويري يا طراحي بردهاي حرفه اي بستگي به تجربيات شخص دارد . عموماً افرادي كه از سنين نوجواني به علم الكترونيك علاقه مند بوده اند ، به علت عدم دسترسي به نرم افزار و يا درك مفاهيم مجبور به كشيدن PCB به صورت دستي بوده اند كه اين مسئله موجب شده تا با فنون و ترفندهاي PCB شايد به صورت نا آگاهانه با اطلاع شوند . در نهايت گفتن اين نكته بد نيست كه طراحي PCB توسط كليك كردن بر چند گزينه در پروتل هرگز طراحي خوبي نيست .

# **آغاز يك پروژه:**

در اينجا سعي كرده ام تا به صورت كاملاً مختصر و مفيد مطالب را ارائه نمايم . پروتل براي حفظ و نگهداري پروژه ها در خود از فرمت مخصوص خودش استفاده مي كند كه با پسوند DDB ذخيره مي شود اين امر موجب مي شود تا شما براحتي اطلاعات و اسناد پروژه خود را در آن ذخيره نمائيد تا از بسياري از مشكلات در امان باشيد پروتل هر چند لحظه يكبار از فايل DDB ، بك آپ مي گيرد و در همان فلدر ذخيره مي كند و شايد بعد از مدتي كه با اين نرم افزار كار مي كنيد اگر به داخل پوشه DDB پروژه خود برويد دهها فايل BKP از فايلها و DDB خود در آن ببينيد كه براي از بين بردن آن مي توانيد از نوار منوي بالاي نرم افزار بر روي فلش كناري گزينه file كليك كنيد و داخل گزينه Preference رفته ، سپس در صفحه اي كه باز مي شود همانطور كه مي بينيد گزينه File Backup Creat كه از فايل ها بك آپ مي گيرد .

و در پايين آن گزينه Preference Save است كه پروژه را Save مي كند اين در پوشه اختصاصي خودش نه بر روي فايل در حال كار شما كه براي تنظيمات زماني كه مثلاً هر چند لحظه يكبار به طور خودكار عمل Save را انجام مي دهد .

www.ir-micro.com

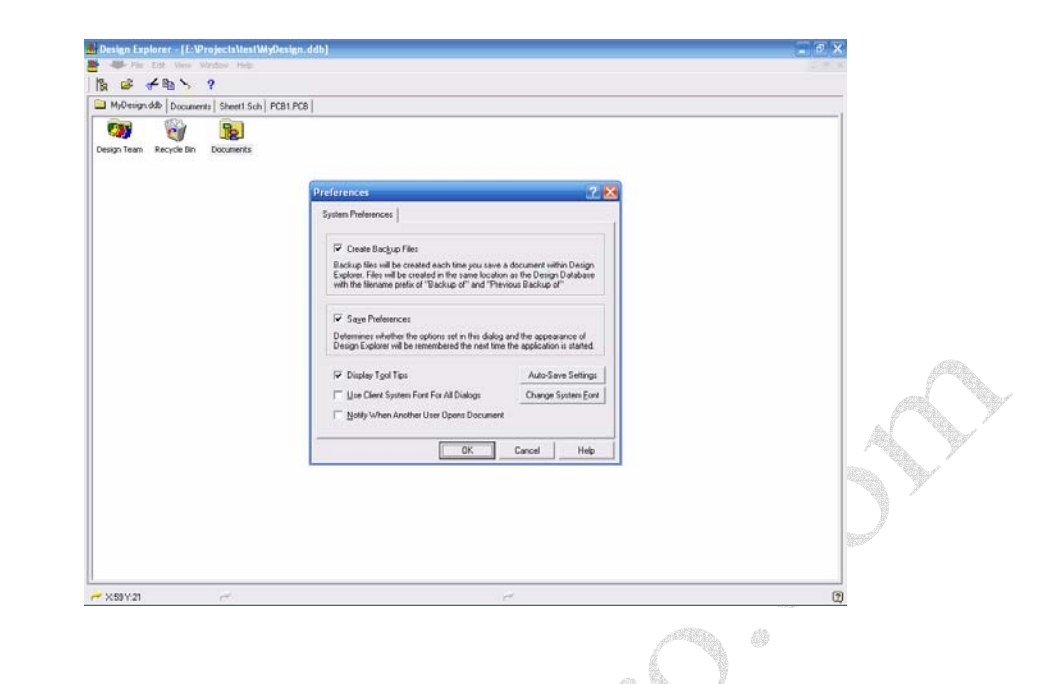

### **ساخت يك DDB :**

از فايل گزينهNEW را مي زنيم . در قسمت Type Storage Design اطلاعات بر اساس ديتابيسهاي مايكرو ساخت ذخيره مي شود در اين نوع ذخيره در پوشه اصلي پروژه شما يك سطل آشغال و يك پوشه كه چند مثال در آن است وجود دارد كه وجود سطل آشغال موجب مي شود تا اگر هر فايلي را پاك گرديد مستقيماً دور ريخته نشود .

گزينه ديگر System File Windows كه مثل قبلي سطل آشغال و .... را ندارد ولي سرعت بسيار بالاتري در باز شدن و ديگر فعاليتها دارد كه همين گزينه براي پروژه هاي غير حرفه اي توصيه مي شود .

در بخش Database File Name نام پروژه خود را معين مي كنيد ، و در بخش آخر Location Database بايد مسير ذخيره پروژه را معين كنيد . و در همين پنجره در صفحه كناري كه Password نام دارد مي توانيد براي پروژه خود يك Password تعريف كنيد .

نكته : براي پروژه جديد خود حتماً يك پوشه جداگانه بسازيد و مسير همان پوشه را در قسمت فوق الذكر ارائه كنيد با انجام اين كارها وارد محيط پروژه خود شده ايد .

www.ir-micro.com

در اين صفحه در صورت كليك راست امكان انجام فعاليتهاي زير است : -1 NEW كه با انتخاب آن پنجره Document NEW باز مي شود كه از طريق آن مي توانيد يك پوشه جديد يا يك فايل شماتيك و PCB و يا TXT و ........ در آن انتخاب كنيد . -2 Import : براي وارد كردن يك فايل شماتيك يا PCB يا هر فايلي كه در پروتل شناخته شده باشد به DDB ) حتي فايلهاي نرم افزار Cad Auto ( -1 Import Folder ابراي وارد كردن يك پوشه  $\blacksquare$ 

# **رسم نقشه شماتيك پروژه :**

همانطور كه در بخش قبل گفته در قسمت Document NEW گزينه Document Schematic را انتخاب مي كنيم سپس يك فايل شماتيك با نام پيش فرض sheet1.sch مي آيد كه با دوبل كليك بر آن يك صفحه شماتيك خالي باز مي شود .

در قسمت سمت راست پايين صفحه مي توانيد با استفاده از ابزار T مشخصات پروژه را وارد كنيد در منوي سمت چپ در پنجره sch Browse و در زير منوي Browse گزينه Libraries كليه كتابخانه هاي مخصوص پروتل را مي آورد و Primitives كليه قطعات ، سيمها و اسامي و كليه متعلقات فايل شماتيك كه در حال كار با آن هستيد و آنها را تهيه كرده ايد ظاهر مي شود .

در قسمت Libraries به صورت يك پيش فرض يك كتابخانه Devices Miscellaneous وجود دارد كه در آن قطعات اصلي مانند خازن ، مقاومت ، ديود ، پين هدر ، باتري ، رله ، تراتريستور و ..... وجود دارد كه مي تواند بسياري از نيازهايتان را مرتفع سازد .

در صورتي كه در همان قسمت Browse sch كليد Add/Remove را بزنيد مي توانيد دهها كتابخانه ديگر موجود در پروتل را انتخاب كرده و به اين ليست اضافه كنيد .

كتابخانه هاي ديگر پروتل تخصصي تر هستند كه از نامشان پيداست كه محتوي چه قطعاتي هستند حال مي توانيد با بهره گيري از قطعات موجود در كتابخانه ها شماتيك مدار خود را طراحي كنيد ( البته اگر قطعه اي بخواهيد كه در هيچكدام نباشد مي توانيد آن را طراحي كنيد )

با كليك بر روي نام هر كتابخانه مي توانيد از طريق ليست زيرين آن ، قطعه مورد نظر را انتخاب نمائيد و با زدن كليد Place آن را احضار كنيد و در صفحه شماتيك قرار دهيد .

در صورتي كه روي هر قطعه كليك كنيد شكل شماتيك آن در پايين آن نمايش داده مي شود اگر بر روي قطعه دوبل كليك كنيد پنجره اي كه حاوي مشخصات مربوط به قطعه است باز مي شود در قسمت Ref Lib بايد شماره يا نام المان را وارد كنيد . ( مثلاً 4001IN ( . در قسمت footprint بايد نام قطعه اي كه مي خواهيد در قسمت PCB آورده شود ، وارد كنيد . ( مثلاً 0.4 Diode ( . در قسمت Designator بايد شماره المان را وارد نمائيد . ( مثلاً 2D ، در بخش هاي بعدي نحوه راحت تر شماره گذاري ارائه مي گردد )

www.ir-micro.com

روش ديگر وارد كردن اطلاعات قطعه اين است كه هنگامي قطعه را انتخاب كرده ايد و هنوز مكان آنرا ثابت نكرده ايد ( قطعه به صورت شناور است ) مي توانيد با فشردن كليد Tab پنجره مشخصات را بياوريد .

نكته : براي چرخاندن قطعه (Rotate) با كليك بر روي آن و نگهداشتن آن در حالت شناور مي توان با هر بار فشردن كليد space ، ° 90 قطعه را چرخاند .

پس از قراردادن المانها در مكانهاي خود راست كليك كرده و از طريق ابزار Wire Place كه همان سيم است ، عمل اتصال قطعات را انجام دهيد . مثلاً در شكل زير يك مدار پل ديود ساده را مشاهده مي كنيد .

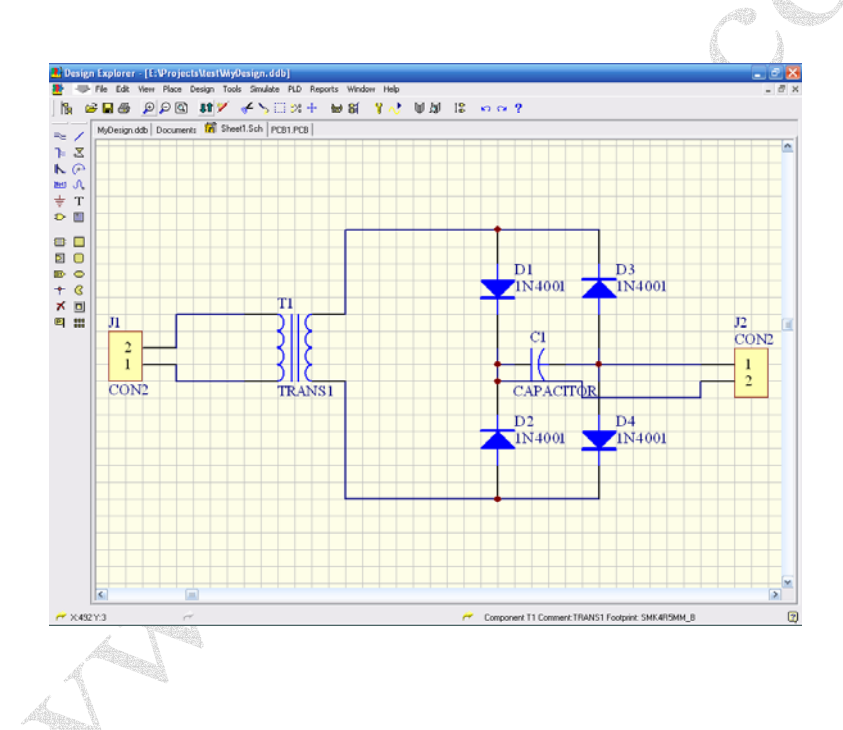

براي شماره گذاري قطعه به صورت اتوماتيك بايد از طريق منوي Tools ، گزينه Annotate را انتخاب كنيد در اين منو اگر قسمت Option گزينه ? Part را انتخاب كنيد يعني قطعاتي كه شماره شان به صورت ? R يا ? C است را شماره گذاري مي كند و اگر part All را انتخاب كنيد كليه قطعات حاضر در سند شماتيك را شماره گذاري مي كند و اگر گزينه Designators Reset را انتخاب كنيد كليه قطعات را به صورت علامت سوال در مي آورد . پس از اعمال تنظيمات و فشردن ليست المانها ي شماره گذاري شده باز مي شود .  $\rm{ok}$ 

www.ir-micro.com

حال نقشه شماتيك آماده است و نوبت به PCB مي رسد تنها پارامتري كه از سند شماتيك به PCB منتقل مي شود Footprint است براي انتخاب Footprint مناسب ، مي توانيد يك فايل PCB جديد ايجاد كرده و از كتابخانه هاي مختلف هر چه كه مي خواهيد بياوريد .

# **انتقال PBC به شماتيك :**

پس از اتمام كار شماتيك از منو Design گزينه PBC Update را مي زنيد در صفحه اي كه مي آيد اگر Execute را بزنيد شماتيك به PBC منتقل مي شود ولي اگر Error داشته باشد پيغامي مبني بر اينكه آيا مطمئن هستيد كه مي خواهيد با وجود خطاها فايل را انتقال دهيد كه شما هرگز گزينه Yes را نزنيد و ابتدا ايرادها بر طرف كنيد .

در صفحه ذكر شده اگر Change Preview را بزنيد مي توانيد ليست تغييرات را ببينيد و سپس تعداد و نوع خطاها را مشاهده كنيد .

البته در فرصتي مناسب در خصوص برطرف كردن خطاها نكاتي گفته مي شود . پس از برطرف كردن خطاها قطعات در PBC به صورت نامنظم ظاهر مي شود مثل شكل زير

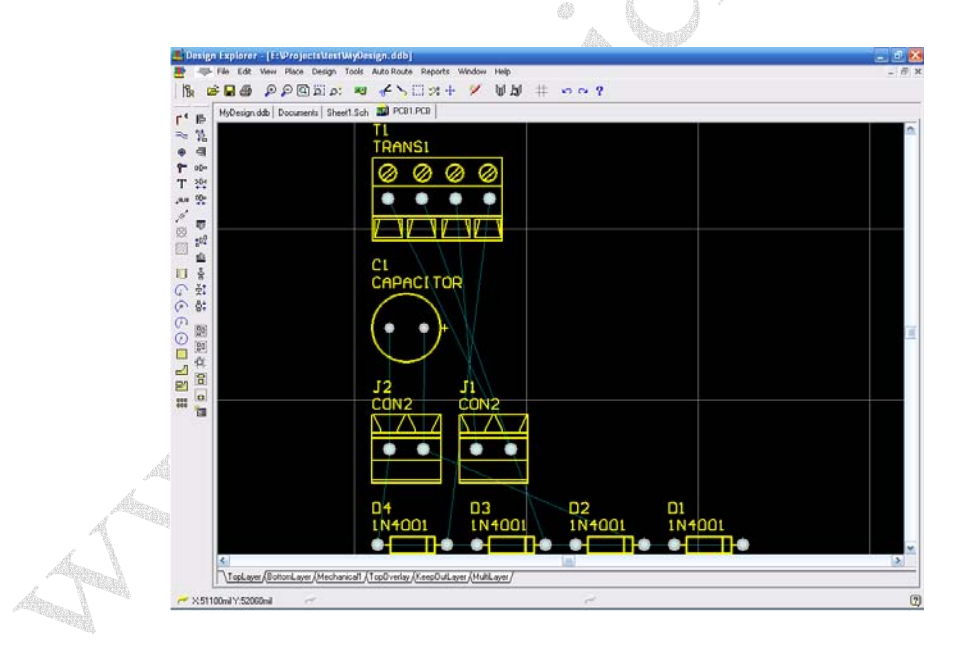

حال بايد قطعات را در مكانهاي مخصوص خودش قرار دهيد (Placement (

www.ir-micro.com

نكته 1 : در پروتل 99 پدها ( پايه هاي قطعات ) از لحاظ قطر سوراخ و پهناي مس ، بسيار باريك و كوچكتر از اندازه هاي واقعي هستند به همين منظور بايد با دوبل كليك بر روي هر پايه ، طول و عرض و يا شكل آن كه دايره ، مربع يا شش ضلعي باشد يا قطر سوراخ آن چقدر باشد را مي توان تغيير داد .

نكته 2 : مي توانيد فاصله ها را بر حسب متر يا اينچ تنظيم كنيد چون قطعات الكترونيكي مختلف استانداردهاي مختلفي دارند در صورتي كه كليد  $\mathrm{Q}$  را بزنيد مي توانيد استاندارد فاصله را تغيير دهيد .

نكته 3 : قطر سوراخها را بهتر است با مقياس mm بزنيد . چون استاندارد مته هاي سوراخكاري mm است .

نكته 4 : براي اندازه گيري فاصله مابين دو نقطه از منوي Reports گزينه Distance Measure را انتخاب كنيد تا با ابزار مخصوص اين كار را انجام دهيد .

نكته 5 : هر mil 1000 ، 1 اينچ است ، و فاصله مابين دو پايه يك آي سي معمولي mil 100 است .

نكته 6 : در منوي Report ، گزينه Information Board ، اطلاعات كلي برد شما را ارائه مي دهد .

#### **برطرف سازي Error ها :**

دليل اينكه بسياري از كاربران خيلي زود از پروتل خسته مي شوند اينست كه با پيغام هاي خطاي عجيب مواجه مي شوند كه نمي توانند آن را از بين ببرند .

بزرگترين عيب پروتل 99 اينست كه شماتيك و PCB تطابق ندارند مثلاً در شماتيك نام پايه هاي ديود ، (A) و (K) است ولي در PCB به صورت ١ و ٢ است كه براي بر طرف سازي آن مي توانيد به راحتي بر روي نام قطعه در قسمت چپ صفحه از طريق منوي Sch Browse ) چه در شماتيك و يا PBC ( كليك كرده و Edit را بزنيد تا كتابخانه مربوطه باز شود سپس در آنجا بايد با دوبل كليك بر روي پايه هاي المان مورد نظر نام آنرا (Designators (تغيير دهيد تا دقيقاً مانند سند ديگر شود . يك خطاي ديگر كه پروتل مي گيرد اينست كه كتابخانه را نمي شناسد و كه بايد در PCB از طريق Rem / Add كتابخانه را به آن اضافه كرد .

#### **لايه ها در PCB :**

اگر در قسمت PCB ، در پايين صفحه سمت چپ نگاه كنيد لايه هايي را مي بينيد كه با كليك كردن يا كليد (+) و (-) مي توان آنها را تغيير داد كه شرح آنها به صورت ذيل است

Layer Top : به رنگ قرمز براي كشيدن تركهاي ( سيم ها ) روي برد است ( كشيدن مس )

www.ir-micro.com

Layer Bottom : به رنگ آبي براي كشيدن تركهاي زير برد است ( كشيدن مس ) Layer Out Keep : به رنگ بنفش براي كشيدن حاشيه برد ، كه اگر كادر برد كشيده نشود ، پروتل Route Auto نمي كند .

Layer Multi : به رنگ طوسي براي كشيدن يا نشان دادن پدهاي قطعات Overlay Top : به رنگ زرد براي كشيدن شكل المانها و حاشيه آنها از روي برد Bottom Overlay : به رنگ سبز تيره براي كشيدن المانها و حاشيه آنها از زير برد

حال كه قطعات را در جاي خود قرارداده ايد مي توانيد از دو روش PCB مدار را بكشيد . -1 دستي : كه مي توانيد با انتخاب لايه هاي Top و Bottom خطهاي مس را بكشيد

نكته : براي بردهاي يك رو از لايه Bottom كه پشت برد است استفاده مي كنيم و براي بردهاي دو رو از لايه Top هم استفاده مي كنيم .

-2 اتوماتيك : كه براي بردهاي بزرگ و براي راحتي كار استفاده از آن اجتناب ناپذير است پس از آنكه از مكان قطعات اطمينان حاصل نموديد وارد منوي Route Auto شده و گزينه All را بزنيد سپس پروتل به طراحي PBC مي پردازد . در طراحي PBC ، سرعت كامپيوتر نقش بسزايي دارد .

پس از اتمام كار پنجره اي مبني بر اينكه طراحي تمام شده و چند درصد از آن را توانسته طراحي كند ظاهر ميشود . نكته : اگر خواستيد تركهاي كشيده شده را مجدداً پاك كنيد از منوي Tools ، Unroute ، All اقدام كنيد .

**طراحي PCB حرفه اي تر :**  براي طراحي هاي حرفه اي تر با استفاده از منوهاي بسيار گسترده Rules مي توانيد تنظيمات بسياري اعمال كنيد كه در اينجا به بخشي از آنها مي پردازيم : ابتدا از طريق منوي Design,Rules را انتخاب كنيد تا پنجره مربوطه باز شود .

#### **قسمت Routing :**

هر گزينه را Light High كرده و با استفاده از كليد Properties تغييرات را اعمال كنيد .

Clearance Constraint : جهت تعيين ميزان محدوديت فاصله ها بين ترك و پد كه در شكل آن هم معلوم است .

www.ir-micro.com

Layer Routing : جهت تعيين يك رو يا دو رو بودن PCB و يا افقي يا عمودي بودن خطها Style Via Routing : جهت تعيين قطر پد يا سوراخ هاي Via هاي برد دو رو Constraint Width : جهت تعيين حداقل و حداكثر قطر خطهاي مسي

نكته : در منوهاي مذكور مي توانيد حتي تعيين كنيد كه بر حسب Net قطر تركها و يا Via فرق كند . مثلاً مي توانيد تعيين كنيد قطر تركهايي كه مربوط به قسمت تغذيه مدار مي شوند بيشتر باشند .

**قسمت Placement :** مي توانيد با برداشتن تيك كنار گزينه Constraint Clearance Component حساسيت پروتل را از قرار دادن دو المان روي هم را حذف كنيد .

نكته : البته قرار دادن دو المان روي هم براي زماني كاربرد دارند كه مثلاً خازنهاي SMD مي خواهيد در قسمت پشت  $\rm IC$  خود قرار دهيد كه در صورت فعال بودن گزينه فوق  $\rm IC$  و خازن سبز مي شود كه نشان دهنده تداخل دو قطعه است .

حال با توجه به نكات گفته شده ، تغييرات لازم در منوها را انجام مي دهيم ، مثلاً قطر تركها را زياد مي كنيم و از طريق منوي Layers Routing تعيين مي كنيم كه برد ما فقط يكرو باشد و Auto Route را مي زنيم تا پروتل PCB را بكشد

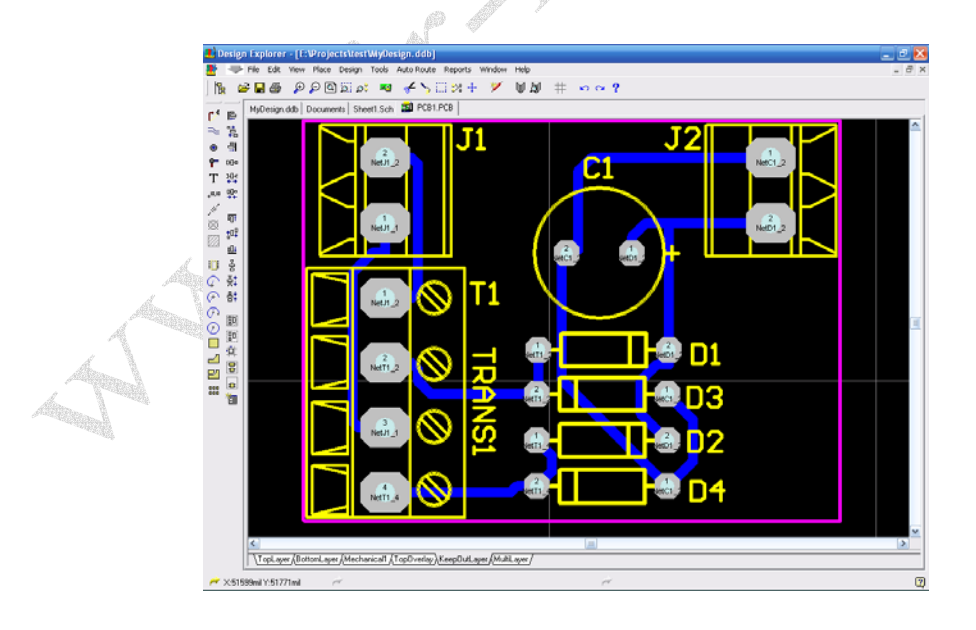

www.ir-micro.com

همانطور كه مي بينيد پروتل PCB را كشيده ولي آنطور كه بايد تميز و مرتب و با رعايت فاصله نيست از اين پس بايد خودتان PCB را اصطلاحاً روتوش كنيد .

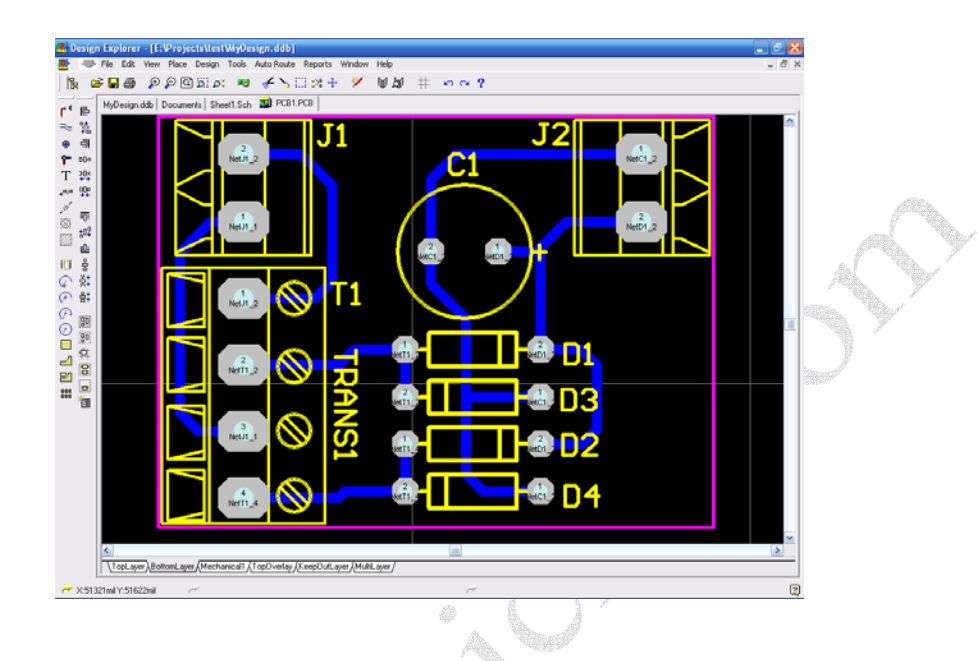

عكس بالا همان فايل روتوش شده قبلي است كه با دست روتوش شده است اگر كمي دقت كنيد فرق مابين آنها را مي بينيد .

نكته : شايد اين سوال برايتان پيش آمده باشد كه ترانس چرا در مدار نيست در اينجا چون مي خواستيم در شماتيك براي درك بهتر ، ترانس باشد ولي در PCB فقط يك كانكتور باشد كه ترانس به آن وصل شود و چون براي پروتل فرق نمي كند Footprint يك كانكتور را قرار داديم تا شماره هاي كانكتور را با ترانس تطبيق دهد . البته پروتل DXP هم نرم افزار خوبي است و خيلي ها فكر مي كنند كه در طراحي PCB ديگر نياز به روتوش نيست . كه هرگز اينطور نيست و هيچ فرقي با پروتل 99 نمي كند و تنها تفاوت عمده پروتل DXP ، انتقال PCB به شماتيك است و قابليتهاي ساده ديگري كه فعلاً مي توان از آنها چشم پوشي كرد .

نرم افزار پروتل قابليتهاي بسياري دارد و طراحي PCB را بسيار آسان مي كند و نكات گفته شده بخش كوچكي از قابليتهاي واقعي پروتل بود كه اميدوارم مورد استفاده علاقه مندان قرار گيرد .

 با تقديم احترام بهزاد نادرخاني /29 مرداد / 86

www.ir-micro.com